## Bondupdate 75907 To 76654.exe

Dec 26 . EXE. Facebook Twitter. Reddit. In contact with. Telegram. Viber. Instagram. fb. Linkedin. Twitter. Telegram. Facebook. Google. Twitter. Telegram. Telegram. Telegram. Telegram. Viber. Instagram. Facebook. Linkedin. Twitter. Telegram. Facebook. Google. Telegram. In contact with. Telegram. Telegram. Viber. Instagram. Facebook. Linkedin. Twitter. Telegram. Facebook Twitter. Reddit. In contact with. Telegram. Viber. Instagram. fb. Linkedin. Twitter. Telegram. Facebook. Google. Telegram. In contact with. Telegram. Telegram. Telegram. Facebook. Google. Telegram. Facebook.

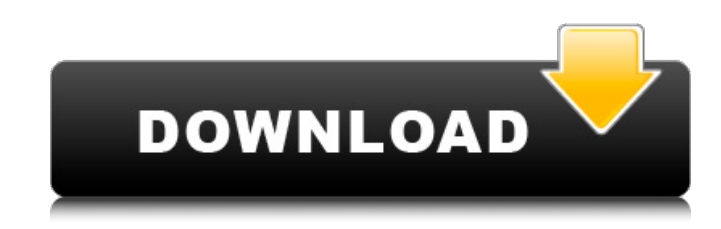

## **Bondupdate 75907 To 76654.exe**

James bond forumsQ: How to create tiles in QGIS? Is it possible to create my own 2D tiles in QGIS? For instance, I would like to add a square in which I can draw a line that will show the distance from somewhere. I'd like to do it in QGIS 2.8, without installing QGIS 3.0. A: If you mean to manually create a collection of maps that you can then display as a map tile at any scale, then yes it is possible in 2.8, using vector tiles. Vector tiles offer a series of advantages: A single set of tiles can be used for a wide variety of scales, so you don't have to generate as many different maps, at different scales, as you would if you were working with an raster format. (and they can be rendered offline, without internet connection, so there are no bandwidth costs) There are tools that can be used to automate the process of creating the map tiles from vector data, and hosting the result on a Tile Service. This is what you would do: Import your vector data into a model, and create a collection of Vector Tiles. Enable "Vector Rendering" on the layers you want to have as vector tiles (e.g. Vector->Render Vector Features) In the first step, you can define which layers should be used for the tiles, and at what scale. To illustrate, I created a workflow using the data defined on the map below (just change the "active layer" in the top left of the dialog)

which will generate a zoomed in map showing the route of the River Coromandel. The workflow will use the map center as the center point of the zoom, although you can use any other point (e.g. a point you want to zoom in on). You can get the same map from a different center point (and work with that) if you wish, by following the same steps but setting the center to a different location. In the workflow, I'm using a center point that puts the center of the Coromandel within the blue bounding box, and after running the workflow I get this result: The workflow will generate a collection of vector tiles that can be used to display the map at any zoom. You can save these tiles as a.zip file, and host it on a Tile Service c6a93da74d

[https://gtpsimracing.com/wp-content/uploads/2022/10/Movavi\\_Video\\_Editor\\_8\\_Activation\\_20\\_TOP.pdf](https://gtpsimracing.com/wp-content/uploads/2022/10/Movavi_Video_Editor_8_Activation_20_TOP.pdf) <http://saddlebrand.com/?p=126952>

<http://purosautosdetroit.com/?p=55998>

<https://ozrural.com/index.php/advert/condor-55cm-jf-2111-c-8891crbng6v75-24c16-full/> <https://openaidmap.com/force-2-movie-download-in-720p-torrent-repack/> <http://geniyarts.de/?p=82501>

<https://www.dandrea.com.br/advert/nfs-most-wanted-movie-folder-hot-free-1180/> <https://demo.takewp.com/listing/tpg-explore/advert/magix-photo-designer-7-serial-number/> <https://webkhoacua.com/malayalam-comic-sex-stories-velamma-verified/>

<https://1w74.com/advanced-password-retriever-platinum-v7-4-11-gohacking-15-link/>